# **AI** 党建云产品

# 用户使用手册

浩鲸云计算科技股份有限公司

**2019-07**

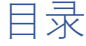

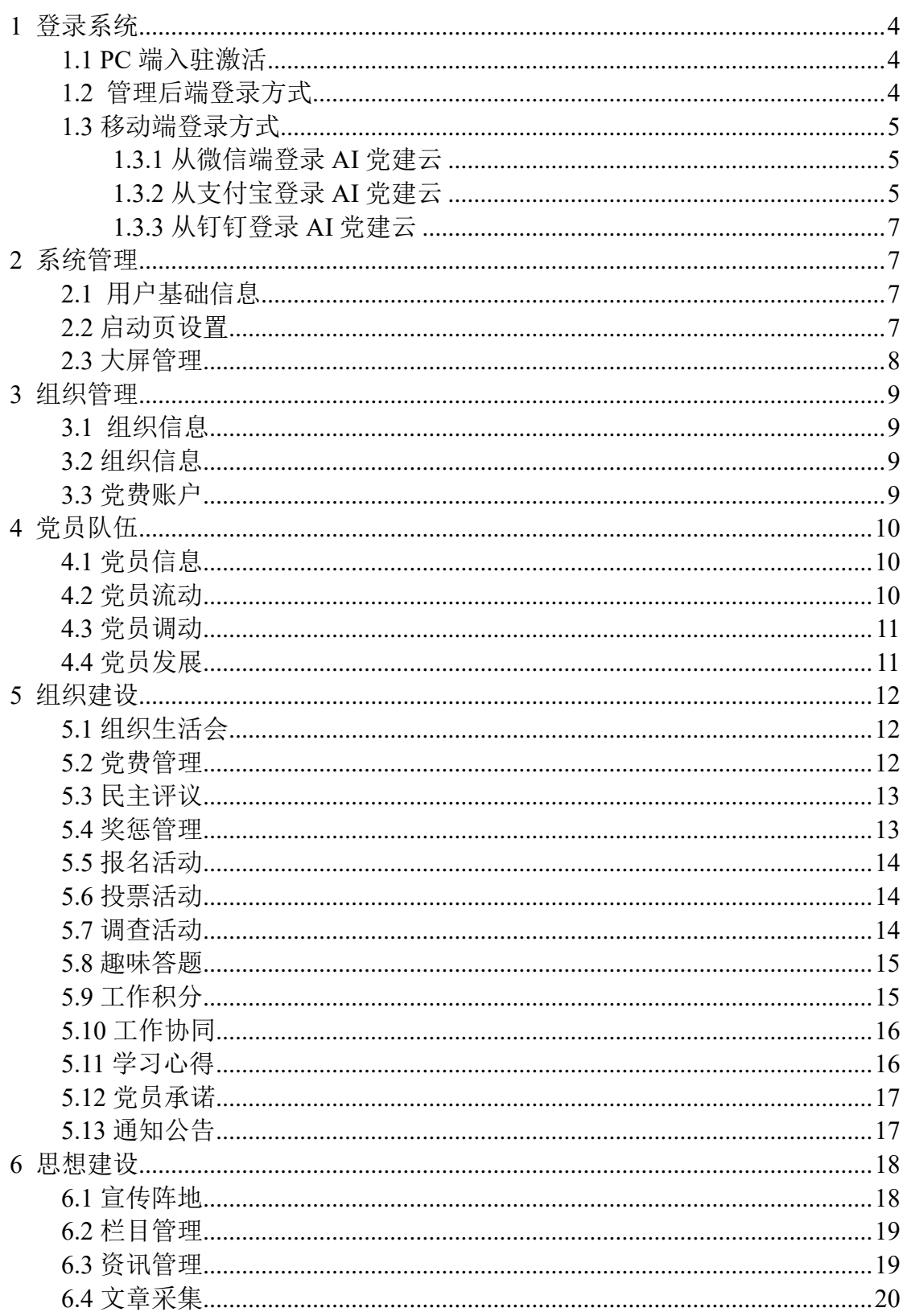

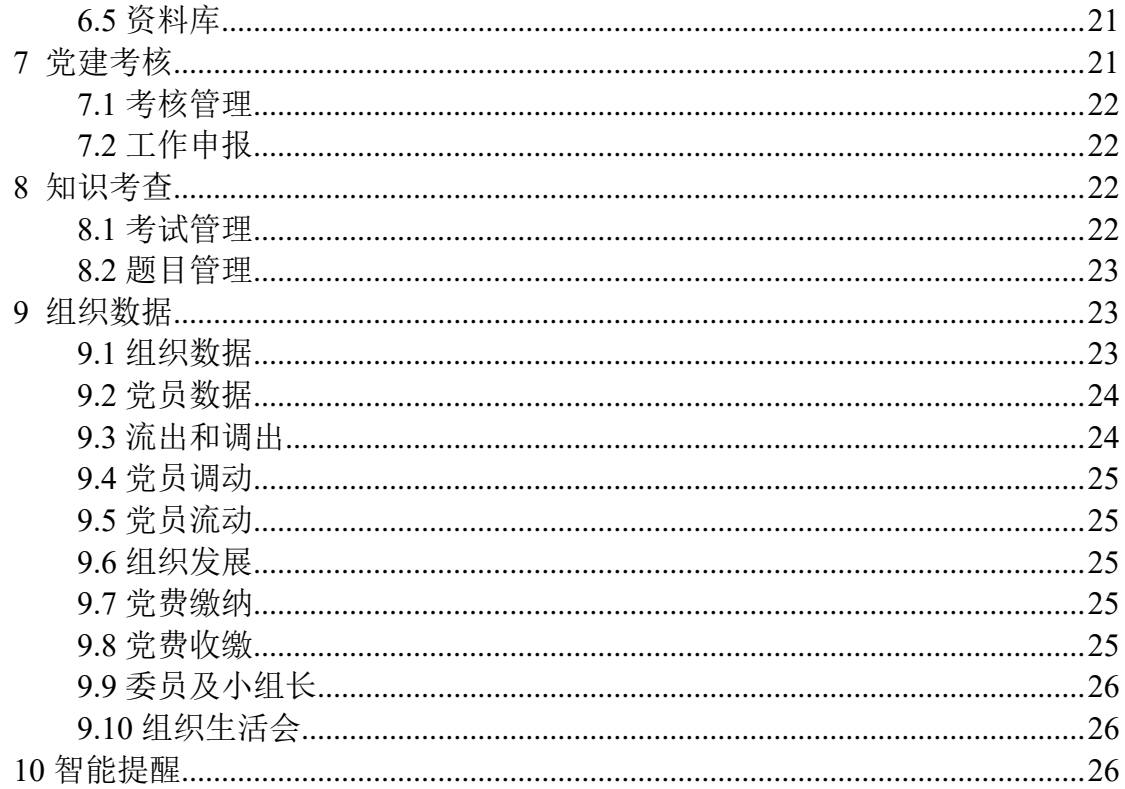

# <span id="page-3-1"></span><span id="page-3-0"></span>**1** 登录系统

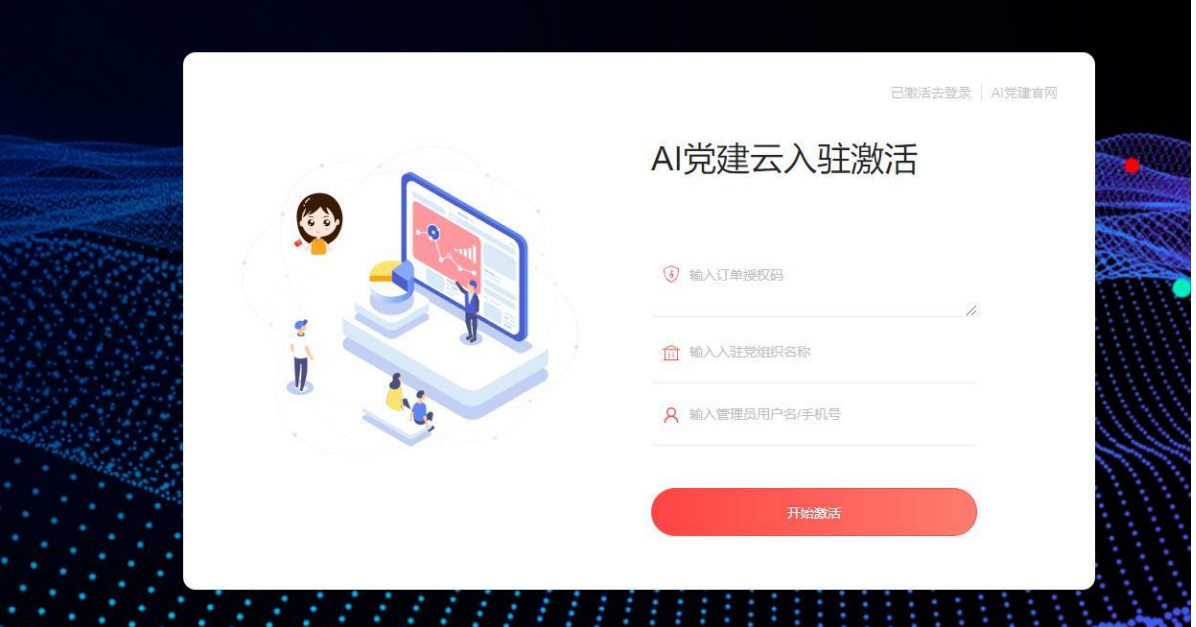

**1.1 PC** 端入驻激活

<span id="page-3-2"></span>输入订单激活码、入驻党组织名称、输入管理员手机号或者设置用户名即可激活, 这里填写的管理员手机号或者用户名即可登录平台。

## **1.2** 管理后端登录方式

管理员登录管理后端,可维护党组织架构人员,及管理相关党建业务工作。系 统访问地址: <https://www.71dj.org/index.html>

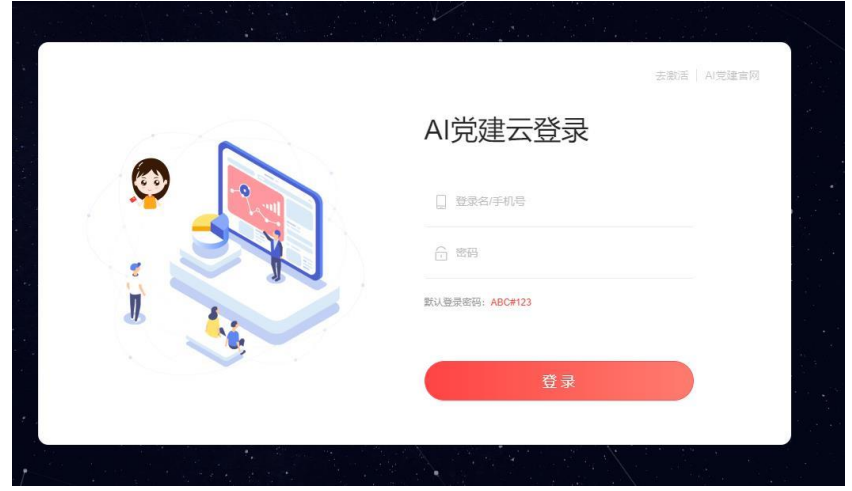

点击上图中的【登录使用】即可跳转至管理后端,输入用户名或者手机号、密 码即可进入管理后台。

注:初始密码 ABC#123

登录系统以后,可以在右上角修改密码。

#### <span id="page-4-0"></span>**1.3** 移动端登录方式

#### <span id="page-4-1"></span>**1.3.1** 从微信端登录 **AI** 党建云

在微信端,搜索 AI 党建小程序, 初次登录时候,提示是否绑定微信号,可以自 动获取您的微信头像,绑定微信号以后,后期再次打开AI党建云小程序,免登录。

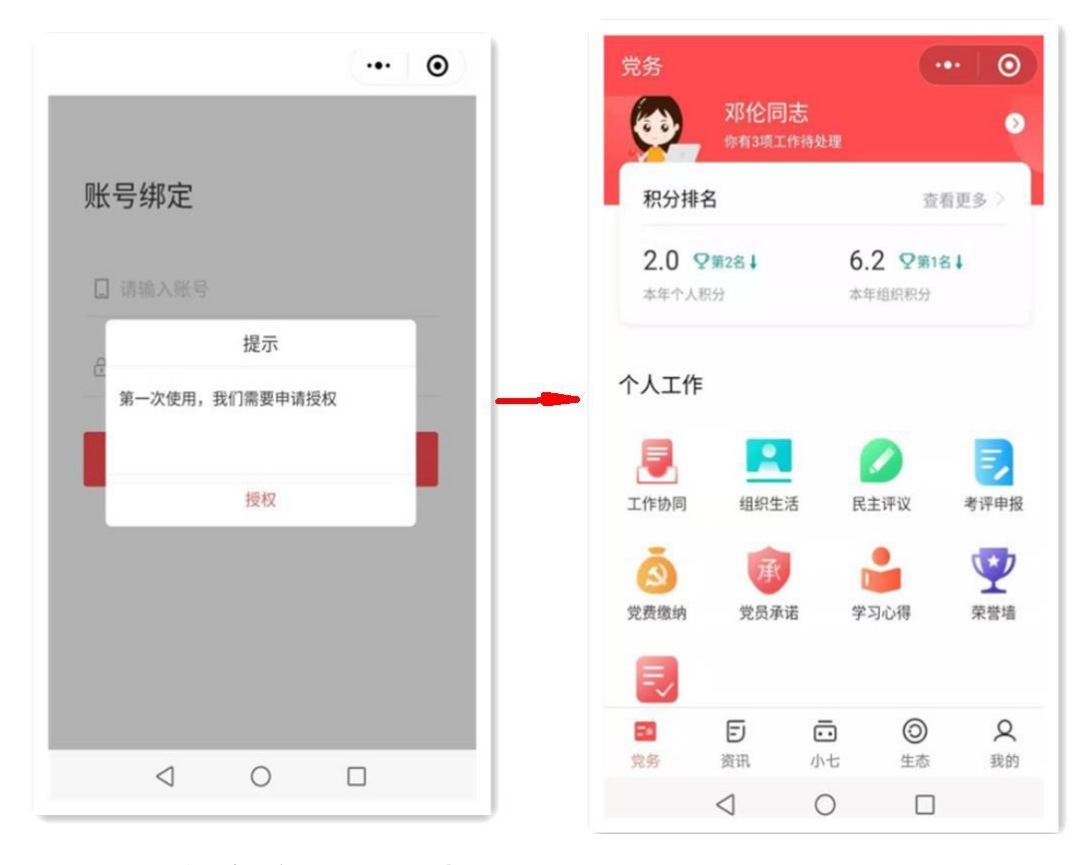

#### <span id="page-4-2"></span>**1.3.2** 从支付宝登录 **AI** 党建云

下图,打开支付宝,搜索框搜索 AI 党建云

| $\overline{\left\langle \right\rangle }$ | Q AI党建云              |  | $\times$                                 | 搜索  |
|------------------------------------------|----------------------|--|------------------------------------------|-----|
|                                          |                      |  | 热门 联系人 小程序 生活号                           | 资讯  |
| AI党建云 - 服务                               |                      |  |                                          |     |
|                                          | A <sup>9</sup> AI党建云 |  |                                          | 使用过 |
| AI 党建云 - 生活号                             |                      |  |                                          |     |
| Ai                                       | 软创-AI党建云             |  | 智领未来:AI党建云做党建智能化的引领者!<br>党务工作智能化、党费缴纳便捷化 |     |
|                                          |                      |  |                                          |     |
|                                          |                      |  |                                          |     |
|                                          |                      |  |                                          |     |
|                                          |                      |  |                                          |     |

首次登录需要支付宝账户授权,可以实现下次免登录。

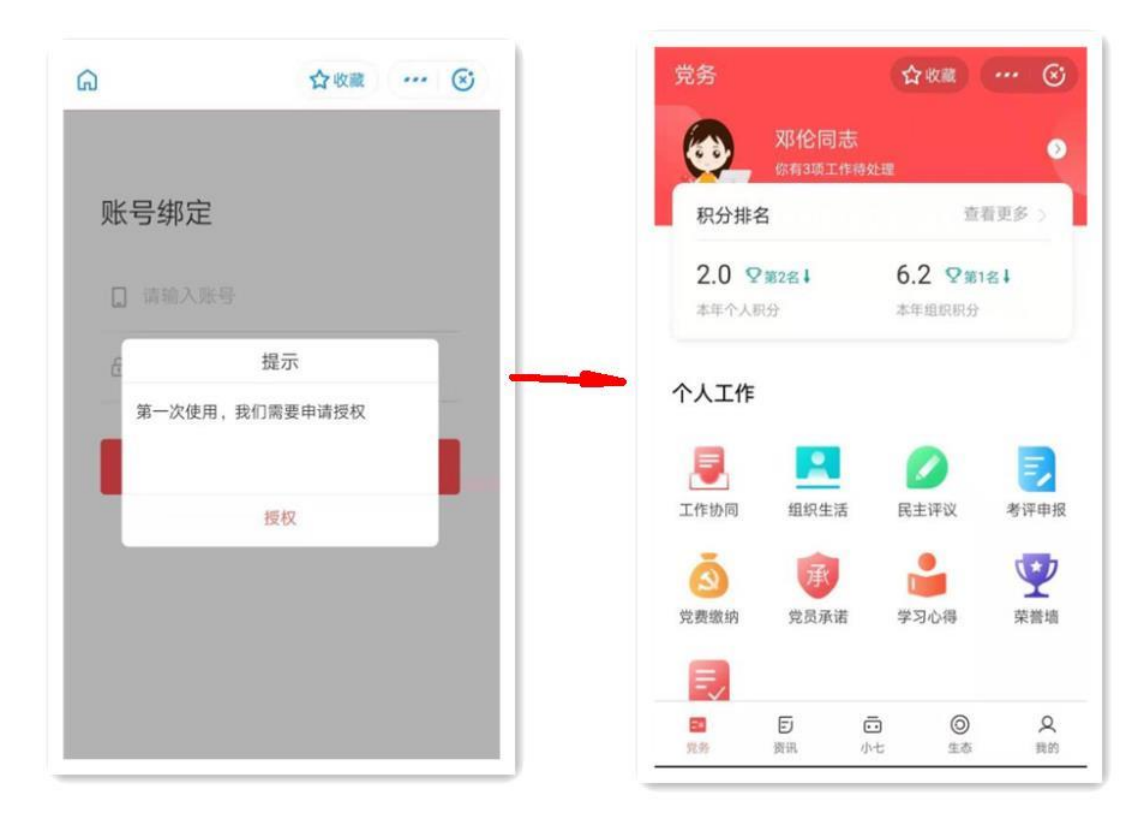

#### <span id="page-6-0"></span>**1.3.3** 从钉钉登录 **AI** 党建云

如果要实现钉钉端口登录,需要在阿里云或者沃云市场-已购买服务中心-

激活方式选择: 钉钉激活

如下图所示:

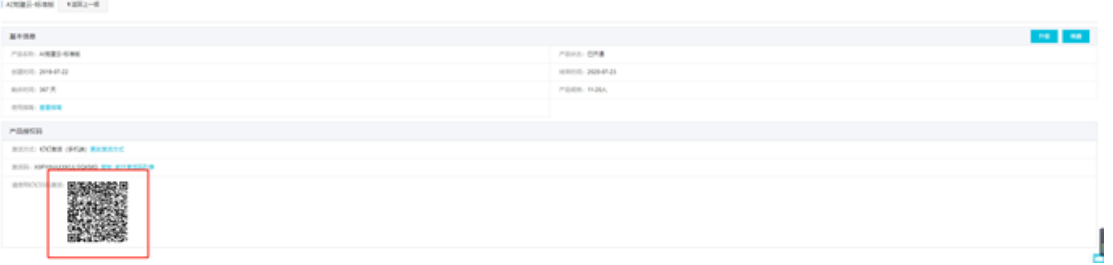

备注:选择钉钉激活,可实现在钉钉端、微信端、支付宝端、PC 端使 用。

## <span id="page-6-1"></span>**2** 系统管理

#### **2.1** 用户基础信息

<span id="page-6-2"></span>普通党员和管理员登录后,均可在此处修改个人信息。

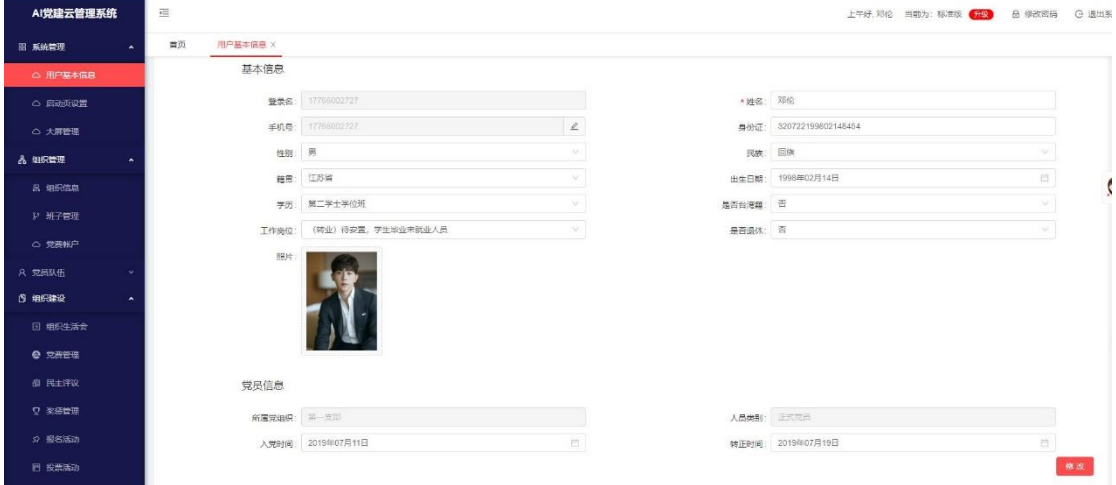

#### <span id="page-6-3"></span>**2.2** 启动页设置

启动页是手机端刚打开 AI 党建云时候,显示的页面,在这里可自行修改上传图 片。

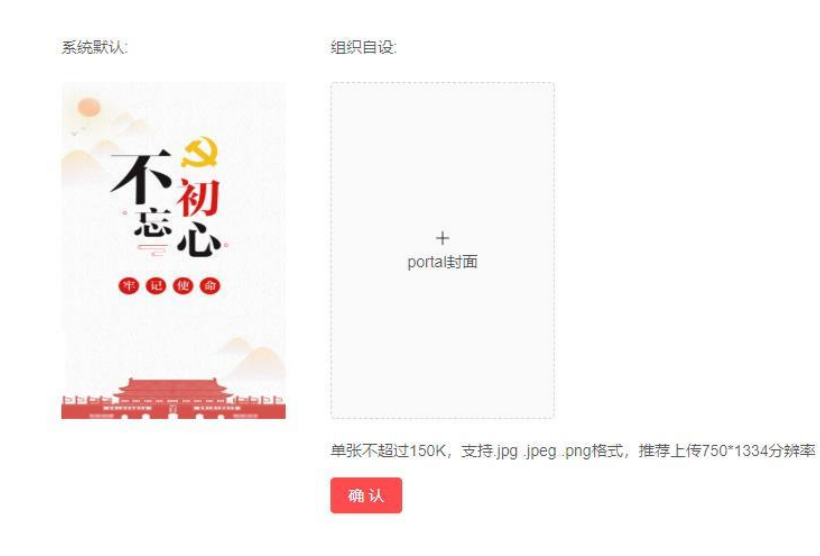

## <span id="page-7-0"></span>**2.3** 大屏管理

普通党员和管理员均可以通过超链接进行查看大屏内容,管理员也可以根据自身 情况,设置密码模式,输入密码方可查看大屏内容。

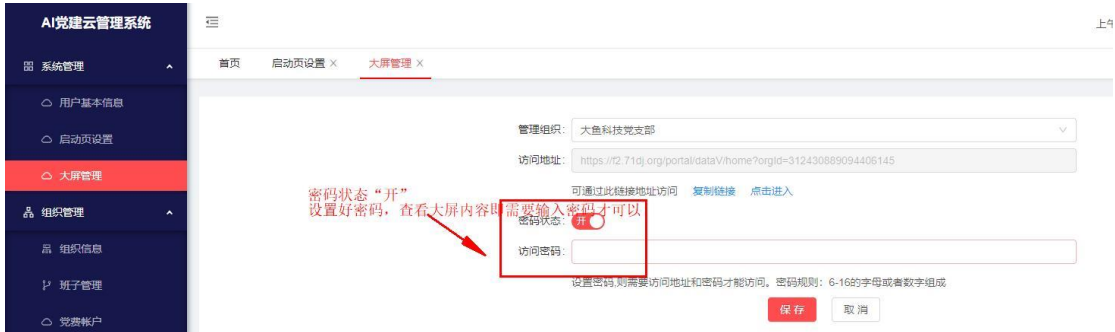

#### 大屏里里可以更直观的看到组织概况、党务工作、各种数据等,如下图:

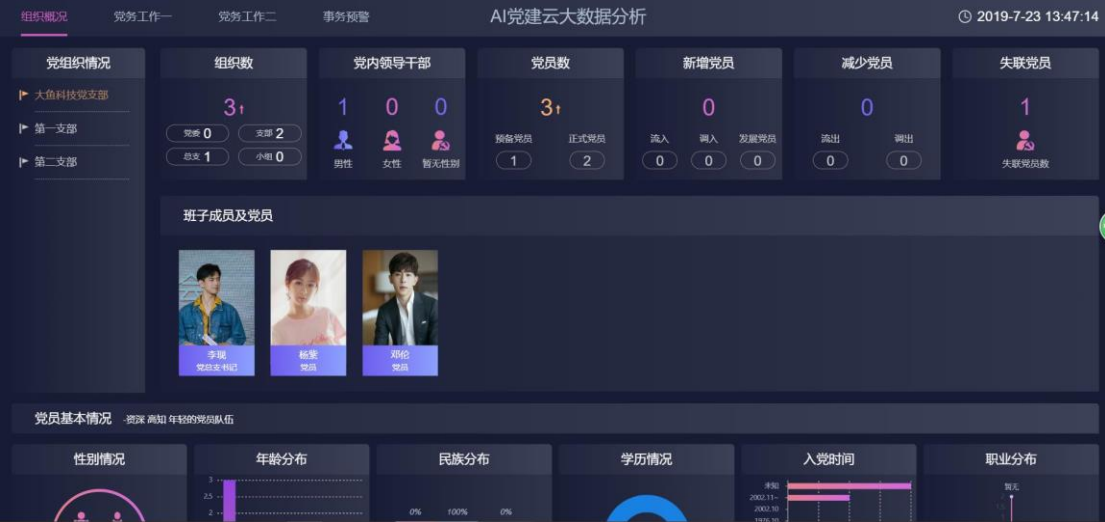

# <span id="page-8-0"></span>**3** 组织管理

#### **3.1** 组织信息

<span id="page-8-1"></span>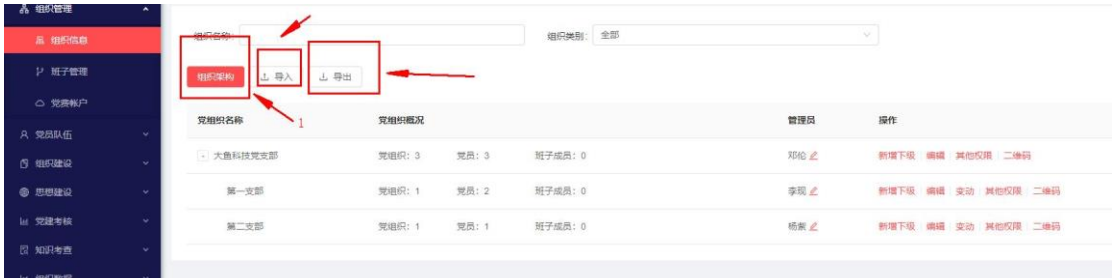

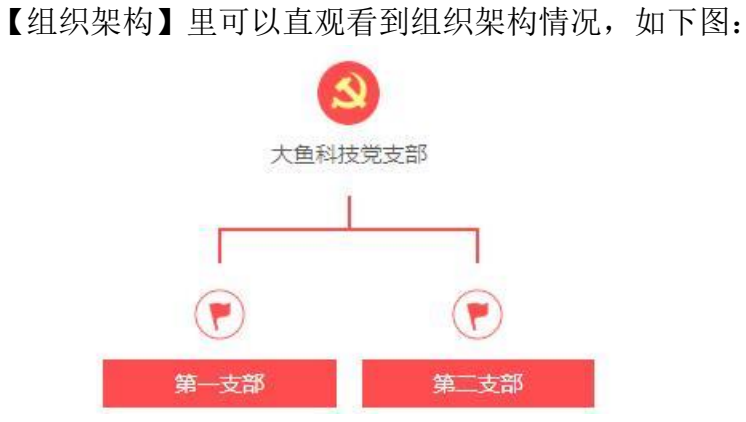

【导入】直接下载模板表格,按照表格样式进行填写,红色字体是必填项,填写 好,上传文件即可。

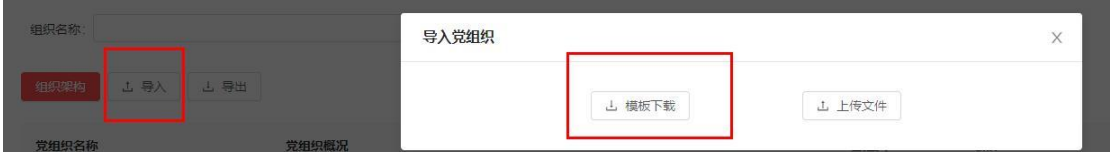

## <span id="page-8-2"></span>**3.2** 组织信息

可以在这里直接新增换届信息和班子成员,在这里可以进行【新增换届】、【删除换 届】、【换届信息】、【添加成员】。

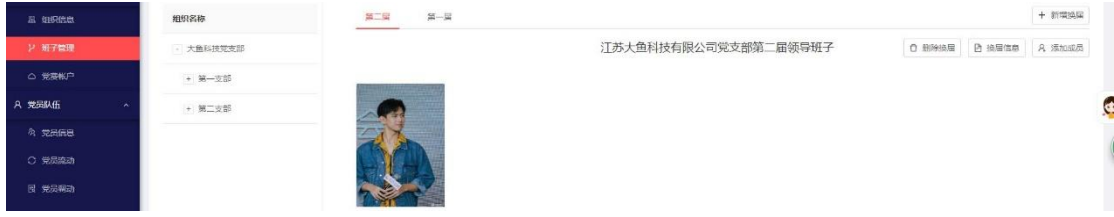

#### <span id="page-8-3"></span>**3.3** 党费账户

在此处设置党费账户,方便党员在手机端通过支付宝缴纳党费,按照填写资料和

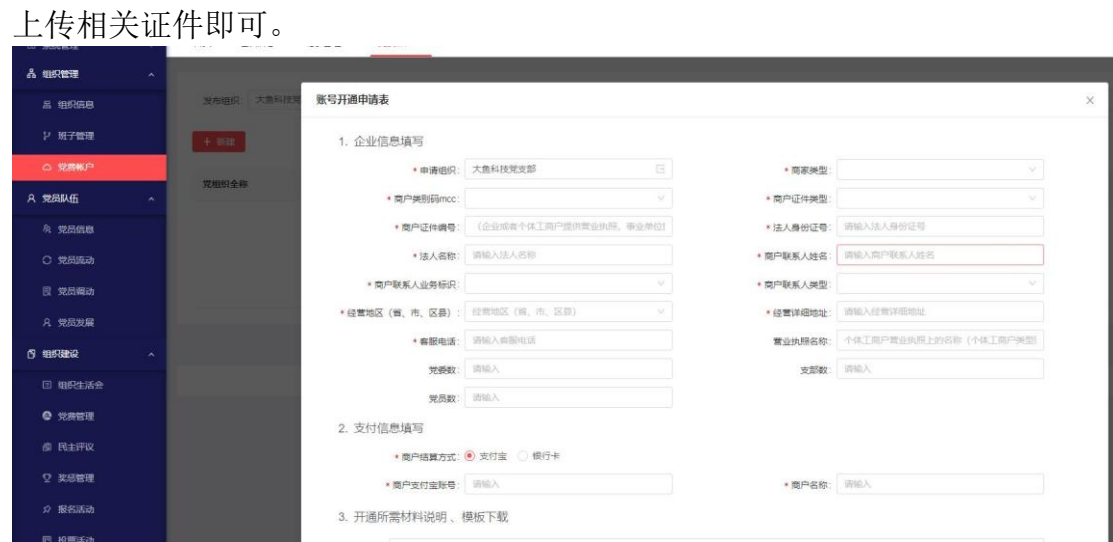

# <span id="page-9-0"></span>**4** 党员队伍

## <span id="page-9-1"></span>**4.1** 党员信息

党员信息的录入、批量导入,短信提醒功能,点击新增手动增加党员信息。 首页<br>第一节 党员信息 ×

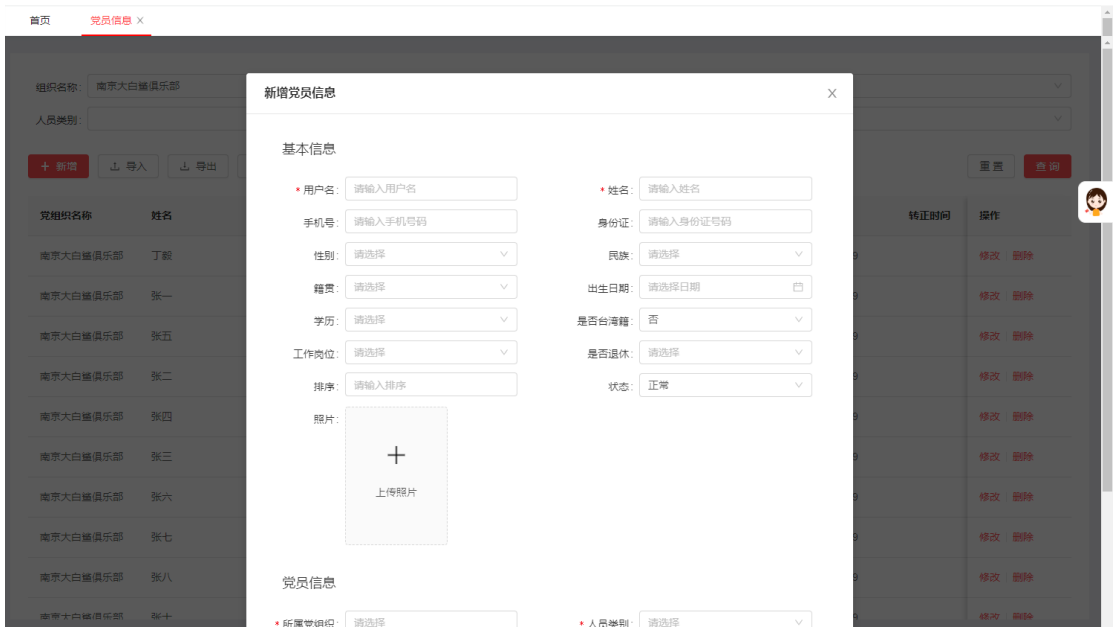

## <span id="page-9-2"></span>**4.2** 党员流动

从本系统内流出、从本系统外流入,可以支持批量导入,点击新建,输入标\*信 息即可。

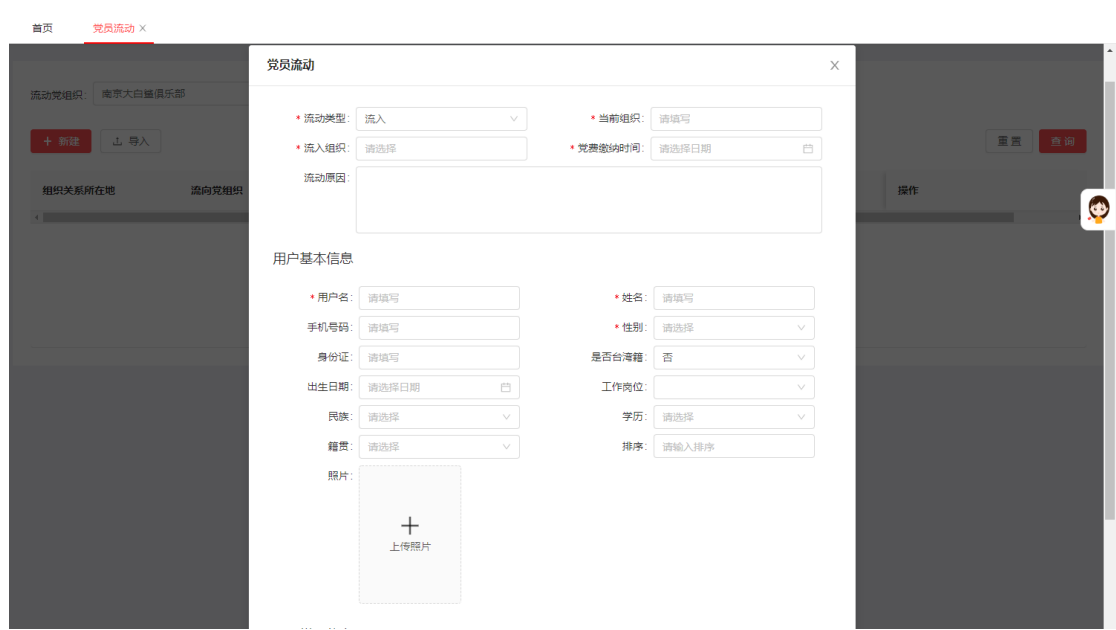

## <span id="page-10-0"></span>**4.3** 党员调动

从系统内调动、系统外调入、调出系统外,点击新建,输入标\*信息即可。

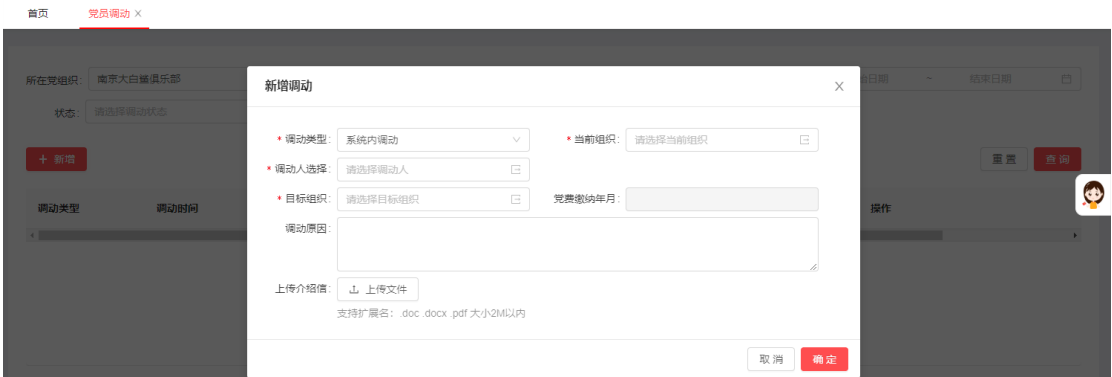

#### <span id="page-10-1"></span>**4.4** 党员发展

对从群众到党员每个阶段的基本数据录入管理,设置发展过程的各节点的提醒 点击新建,输入标\*信息即可。

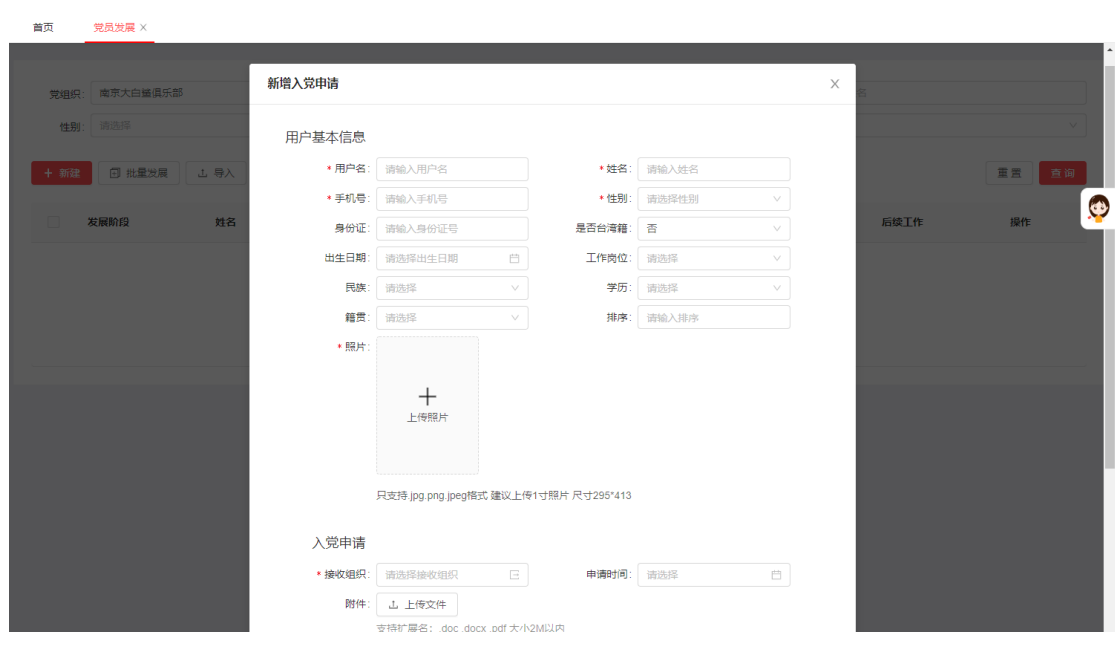

## <span id="page-11-0"></span>**5** 组织建设

#### <span id="page-11-1"></span>**5.1** 组织生活会

各类组织会议类型的发布通知及导出功能,支持视频会议、经纬度签到, 点击新建,输入标\*信息即可

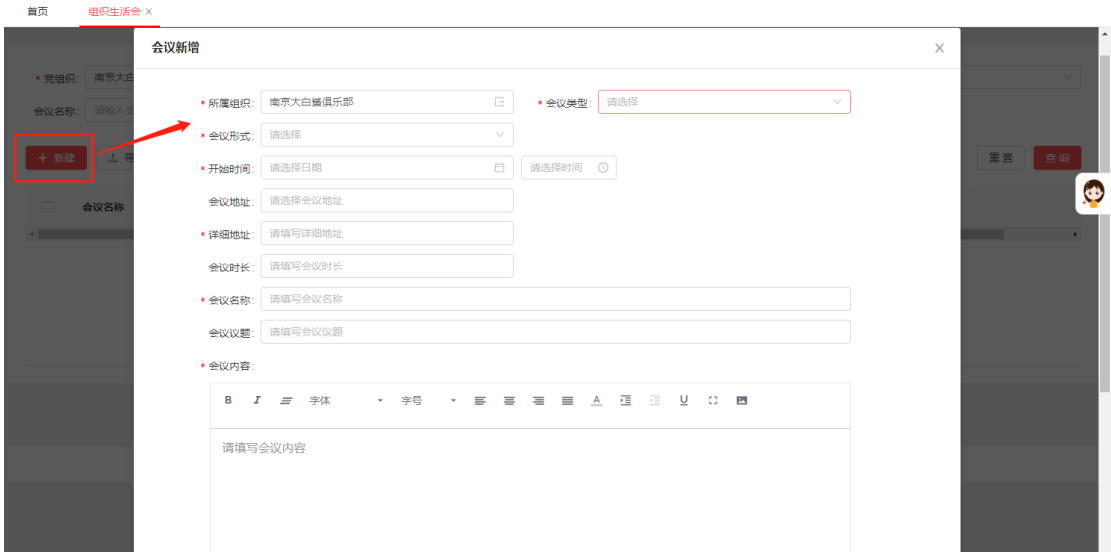

#### <span id="page-11-2"></span>**5.2** 党费管理

【新建】 按照提示进行【批量设置】,通过【模板下载】进行党费金额设置,设 置完整以后【上传文件】

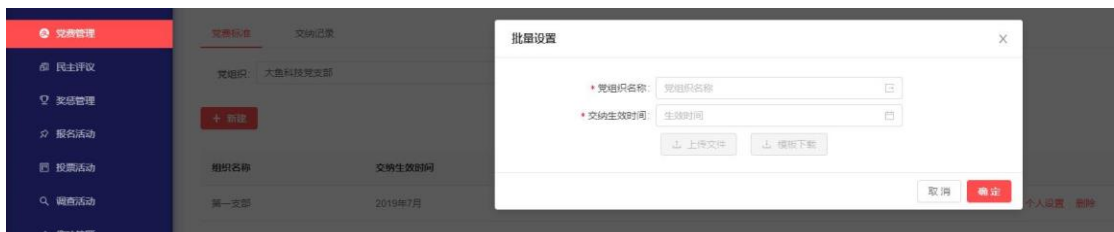

单个党员党费修改,可以使用【编辑】进行表格更新,也可以直接通过【个人设 置】进行修改党费金额,【删除】可以实现对此党员党费信息的删除。 如下图:

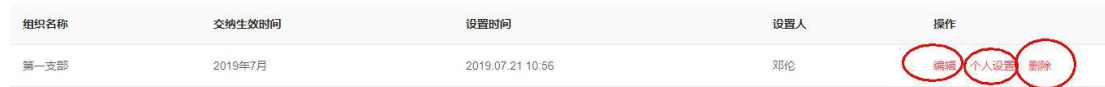

## <span id="page-12-0"></span>**5.3** 民主评议

通过【新增】按照需求进行设置组织、主题、参加评议的对象等相关信息,其中 【听取群众意见】选择【是】即非党员也可以直接参与。

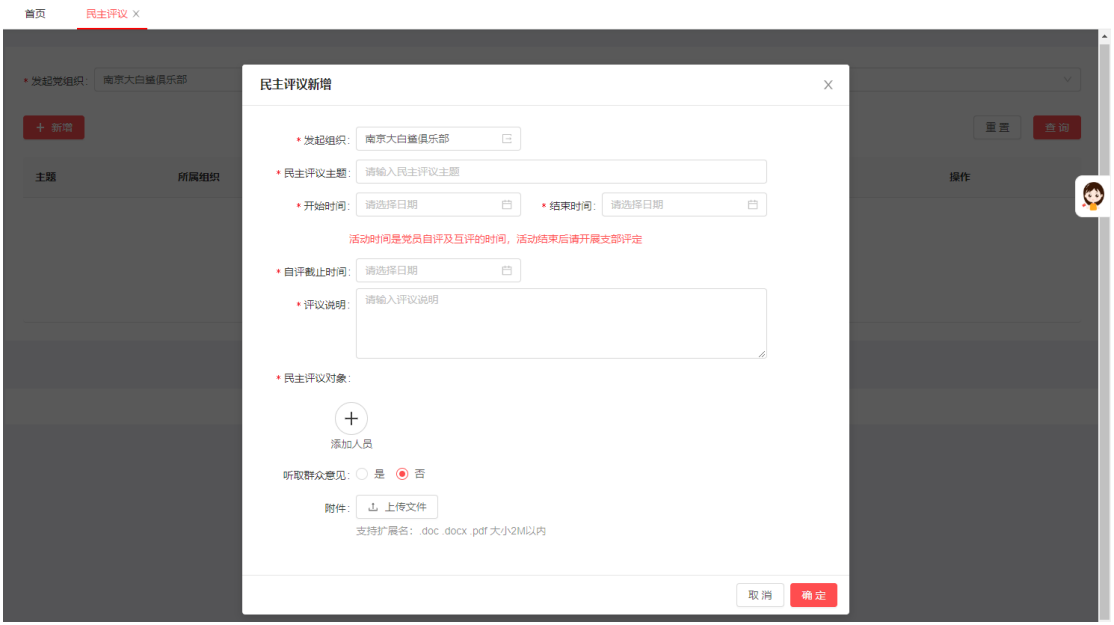

## <span id="page-12-1"></span>**5.4** 奖惩管理

【荣誉墙】可以直接在这里直观的看到各个组织、每一年的荣誉情况,在【组织 奖惩管理】和【个人奖惩管理】可以实现对组织和个人荣誉的新建和导出。

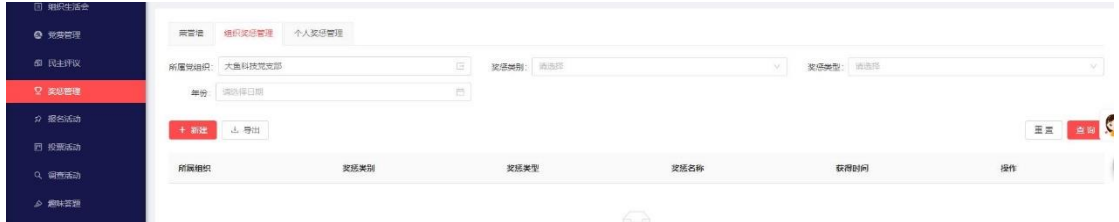

## <span id="page-13-0"></span>**5.5** 报名活动

通过【发布】设置活动相关信息,通过【查看结果】看到活动开展情况。

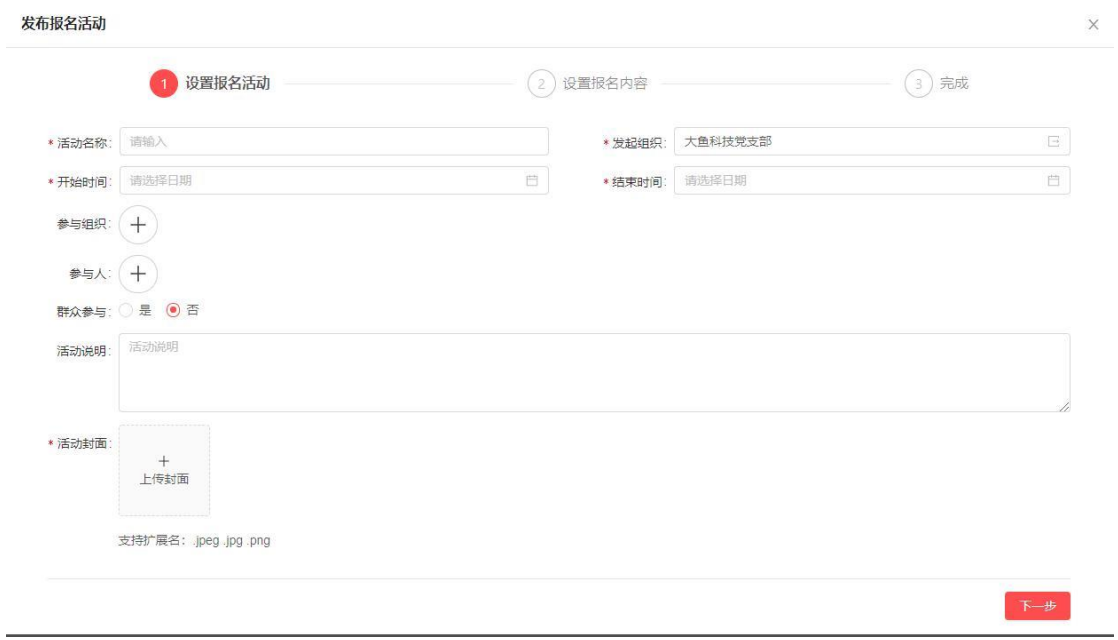

#### <span id="page-13-1"></span>**5.6** 投票活动

通过【发布】设置发票活动相关信息,参与者可以在手机端参与投票,管理员还 可以在这个后台通过【查看结果】

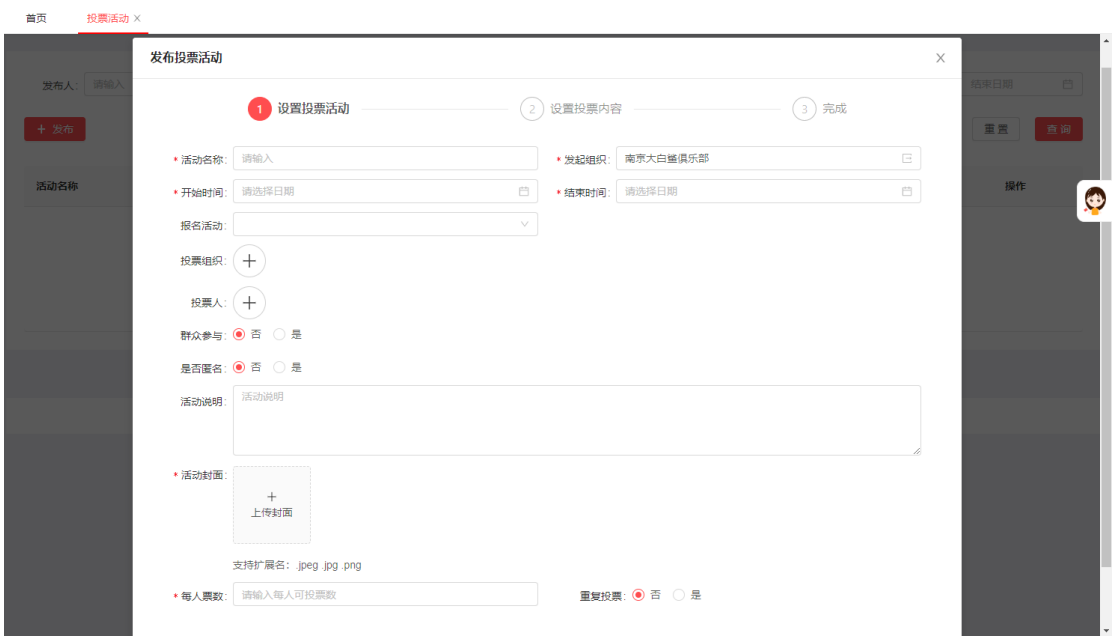

#### <span id="page-13-2"></span>**5.7** 调查活动

【发布】调查活动,根据活动情况,设置活动内容,同时支持红包奖励,目前支 持支付宝充值。

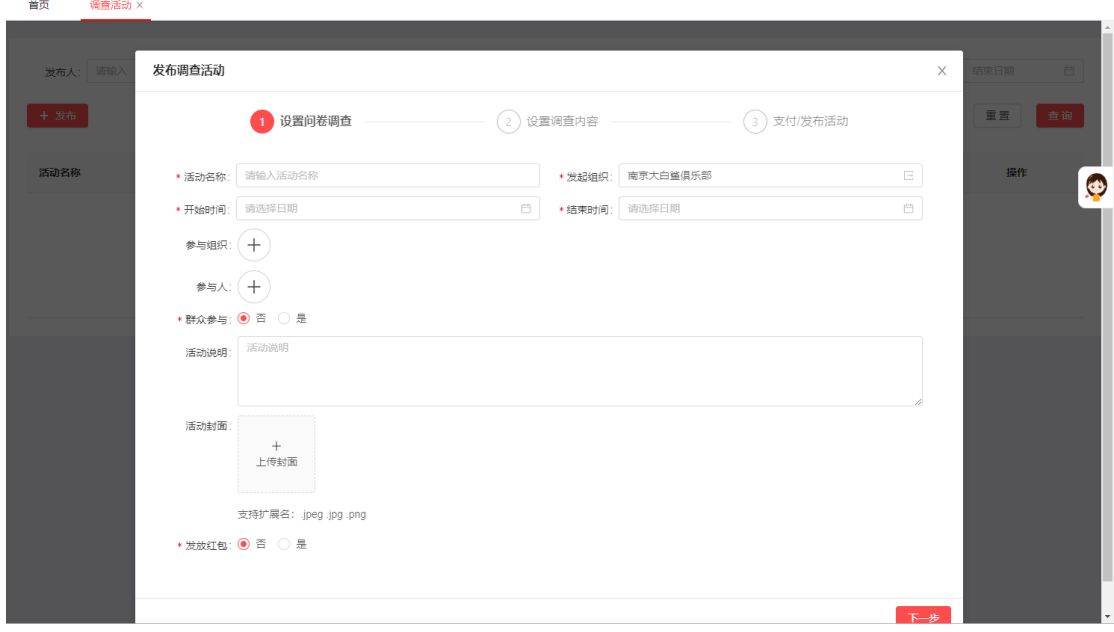

#### <span id="page-14-0"></span>**5.8** 趣味答题

通过【发布】设置趣味答题相关内容,同时也可以开展有奖答题,操作方式和调 查活动相同。  $\overline{1}$ 

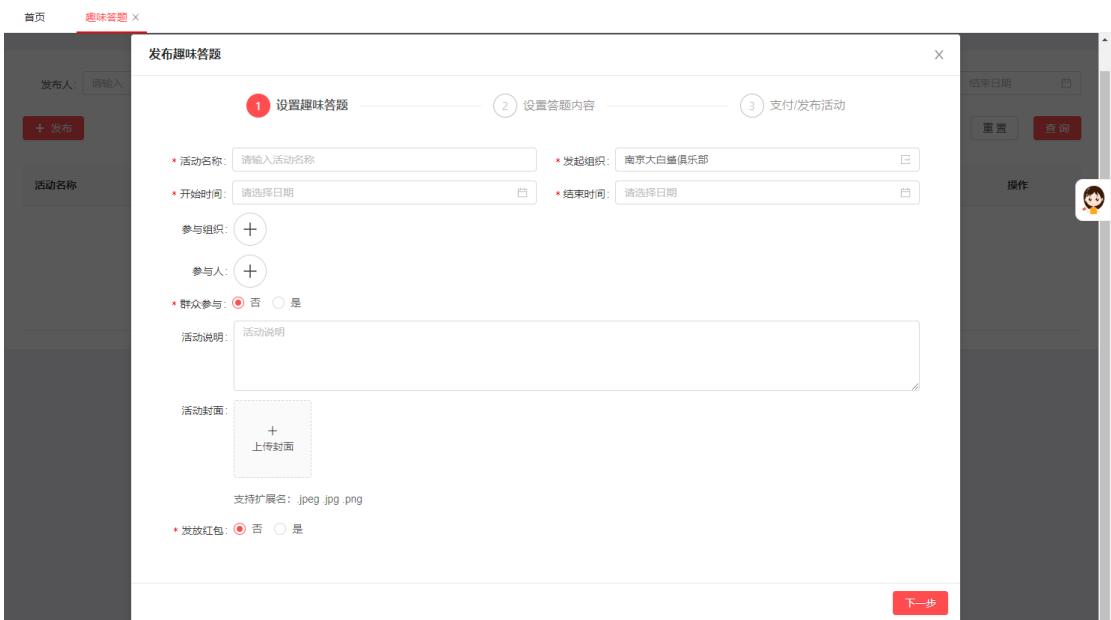

## <span id="page-14-1"></span>**5.9** 工作积分

对组织或人员参与系统内活动积分类型的启停用及分值进行设定,相关工作自 动计算积分

点击【编辑】,设置基本分和最高分值、启用或者停用

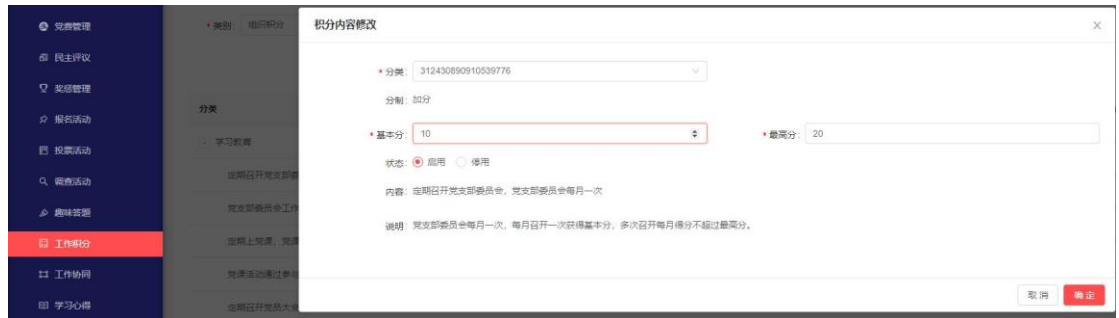

## <span id="page-15-0"></span>**5.10** 工作协同

【发起】设置工作协同内容,发起工作协内任务,相关参与人参与工作,进行 评论,上传附件等,点击新建,输入标\*信息即可。  $\overline{\phantom{a}}$ 

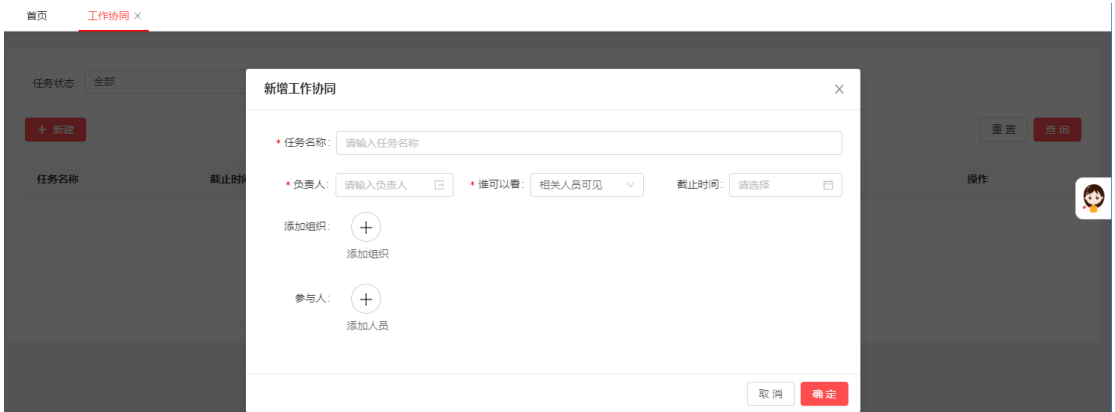

#### <span id="page-15-1"></span>**5.11** 学习心得

学习心得发布和修改、管理、统计,优秀学习心得【推荐】即可在宣传门户中 展示。点击【新建】,输入标\*信息即可。

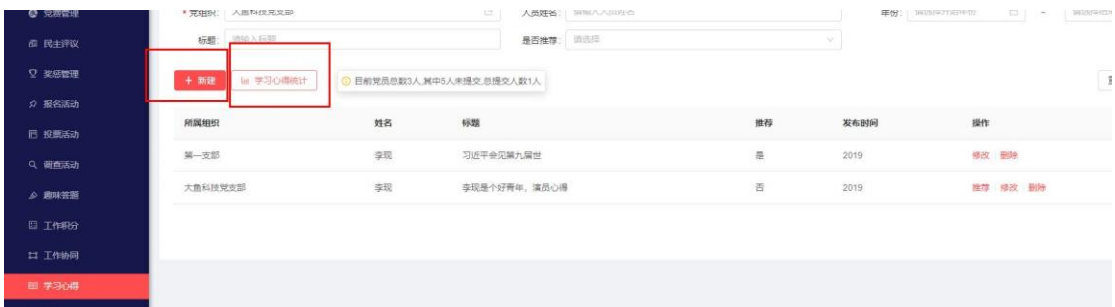

同时可以用过【学习心得统计】直观看出,每个组织上传学习心得的情况。如 下图:

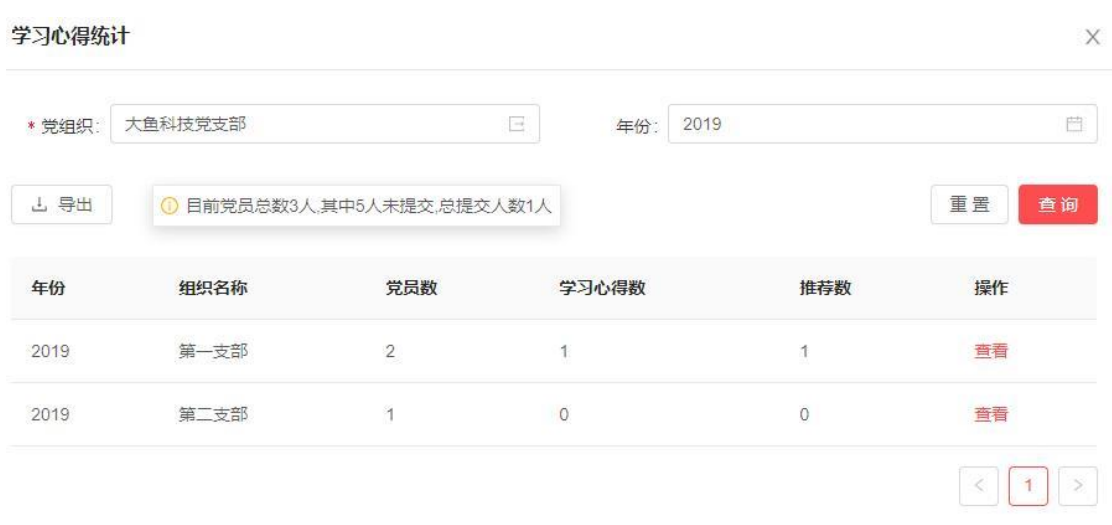

## <span id="page-16-0"></span>**5.12** 党员承诺

通过【新建党员承诺】发布,同时有修改、管理,优秀党员承诺推荐功能,【推 荐】的党员承诺将在宣传门户中展示。

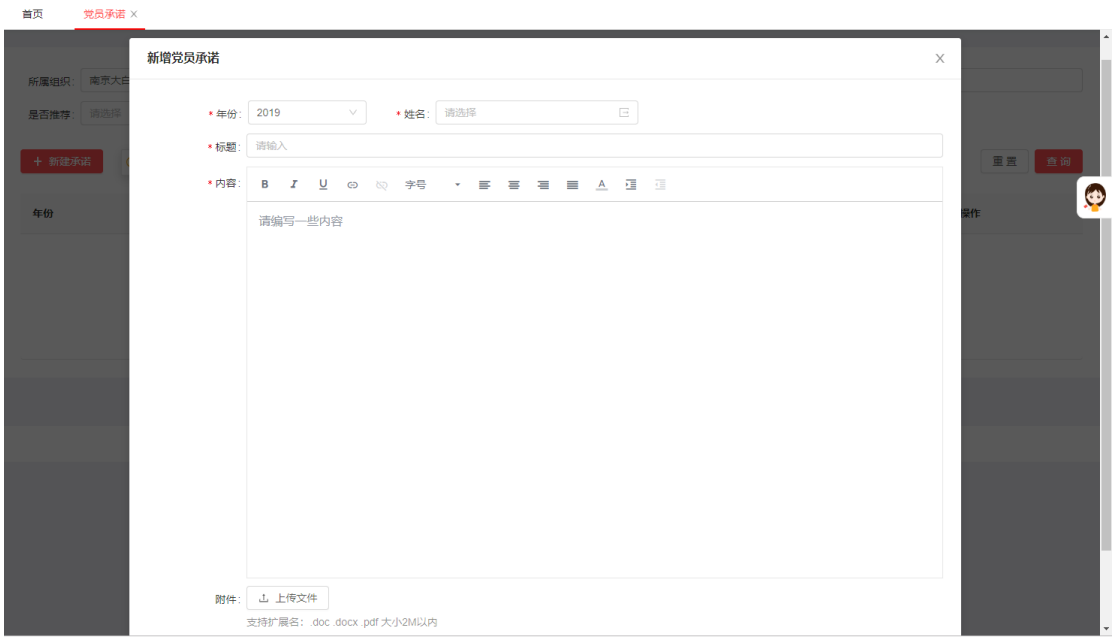

## <span id="page-16-1"></span>**5.13** 通知公告

可以实现短信或者站内形式,对个人和组织进行消息通知。

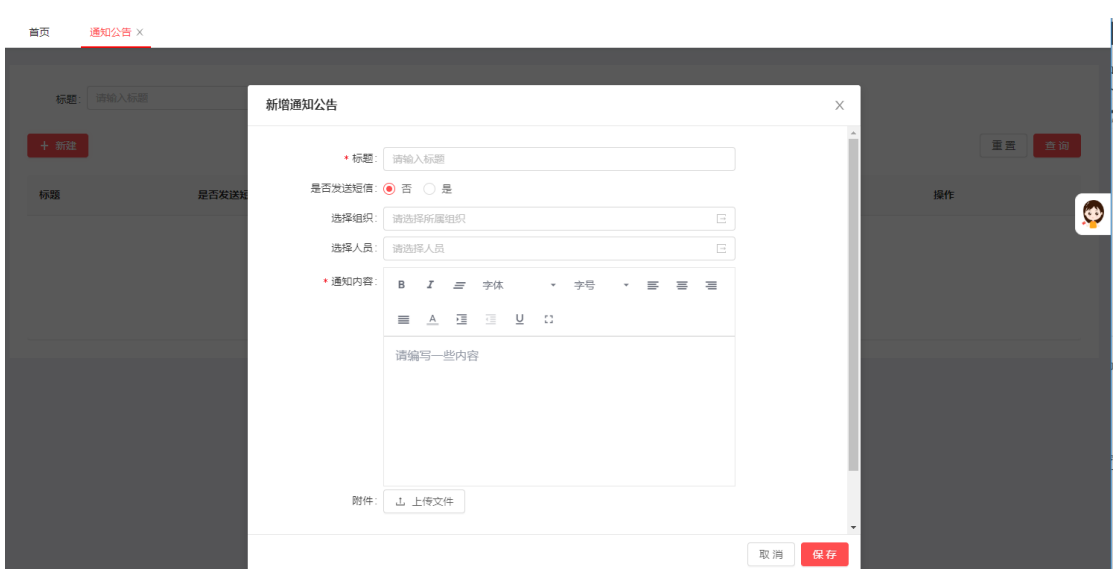

# <span id="page-17-0"></span>**6** 思想建设

## <span id="page-17-1"></span>**6.1** 宣传阵地

可对组织的宣传资讯网点【启用】、【停用】,并可以对相应区域进行可视化设置 框出的都可个性化设置。【查看】可以预览到页面内容,【操作】可以直接进行 可视化操作。

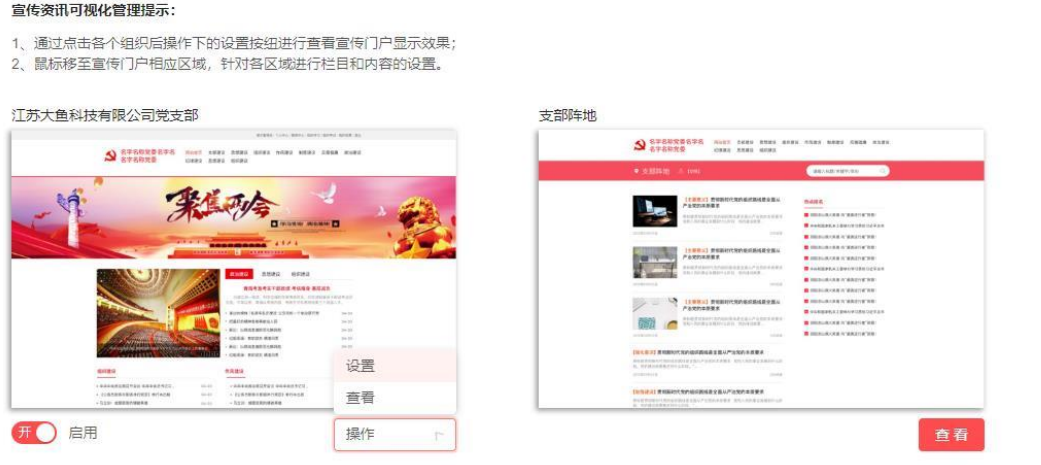

【操作】进入页面可视化操作,可以实现对栏目、内容的新增和修改。如下图所 示:

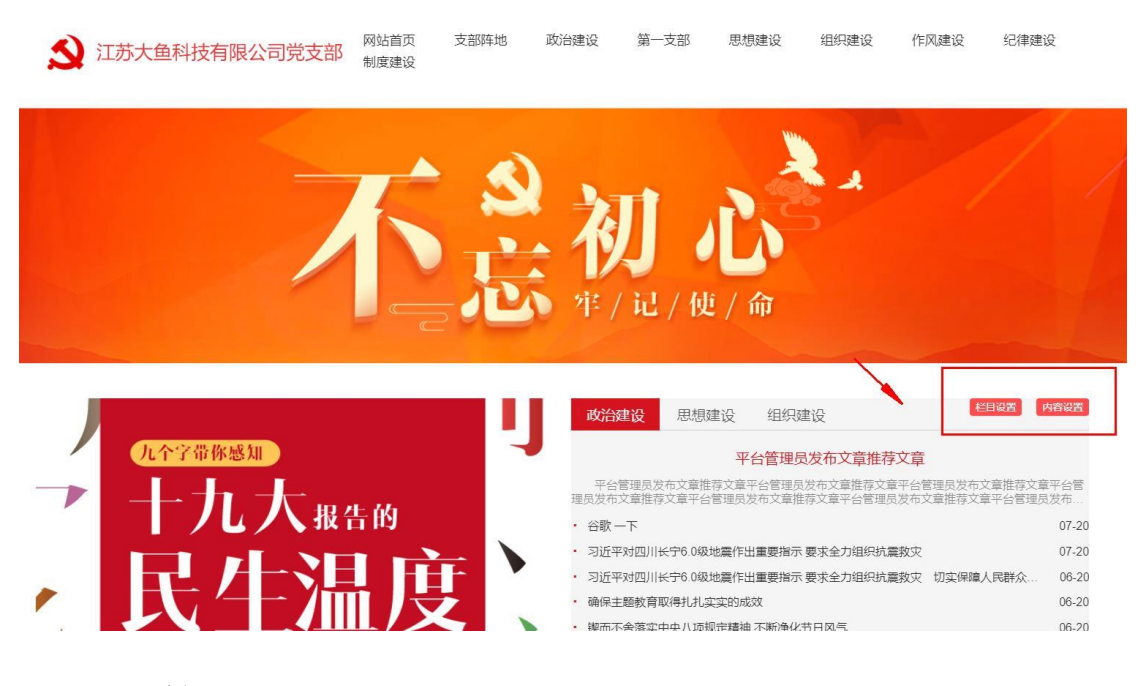

## <span id="page-18-0"></span>**6.2** 栏目管理

#### 对宣传阵地的栏目新增、修改、删除

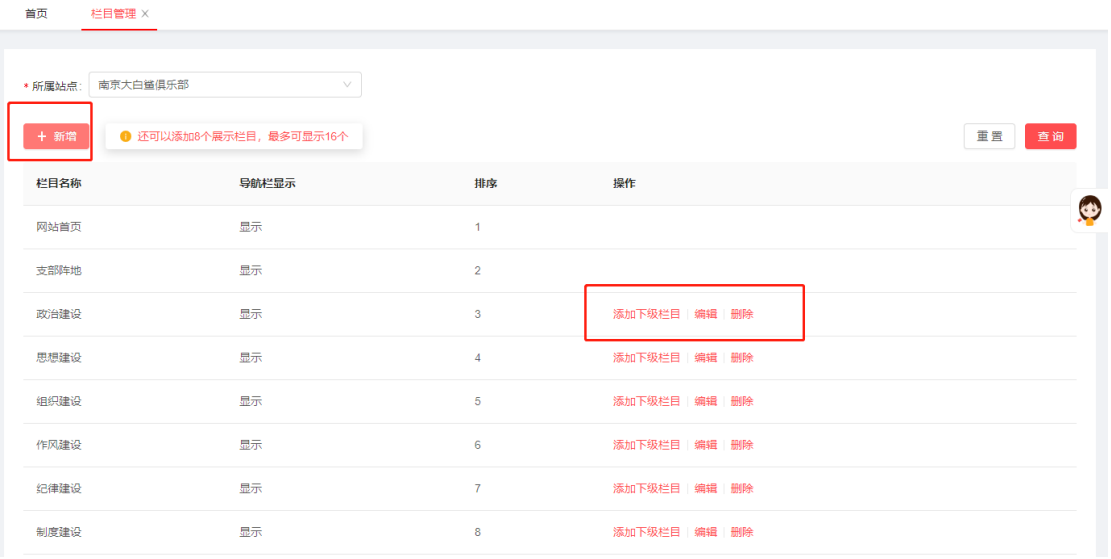

## <span id="page-18-1"></span>**6.3** 资讯管理

实现对资讯的【新增】、【编辑】、【删除】,编辑时修改封面图,需要在幻灯位置 进行设置。

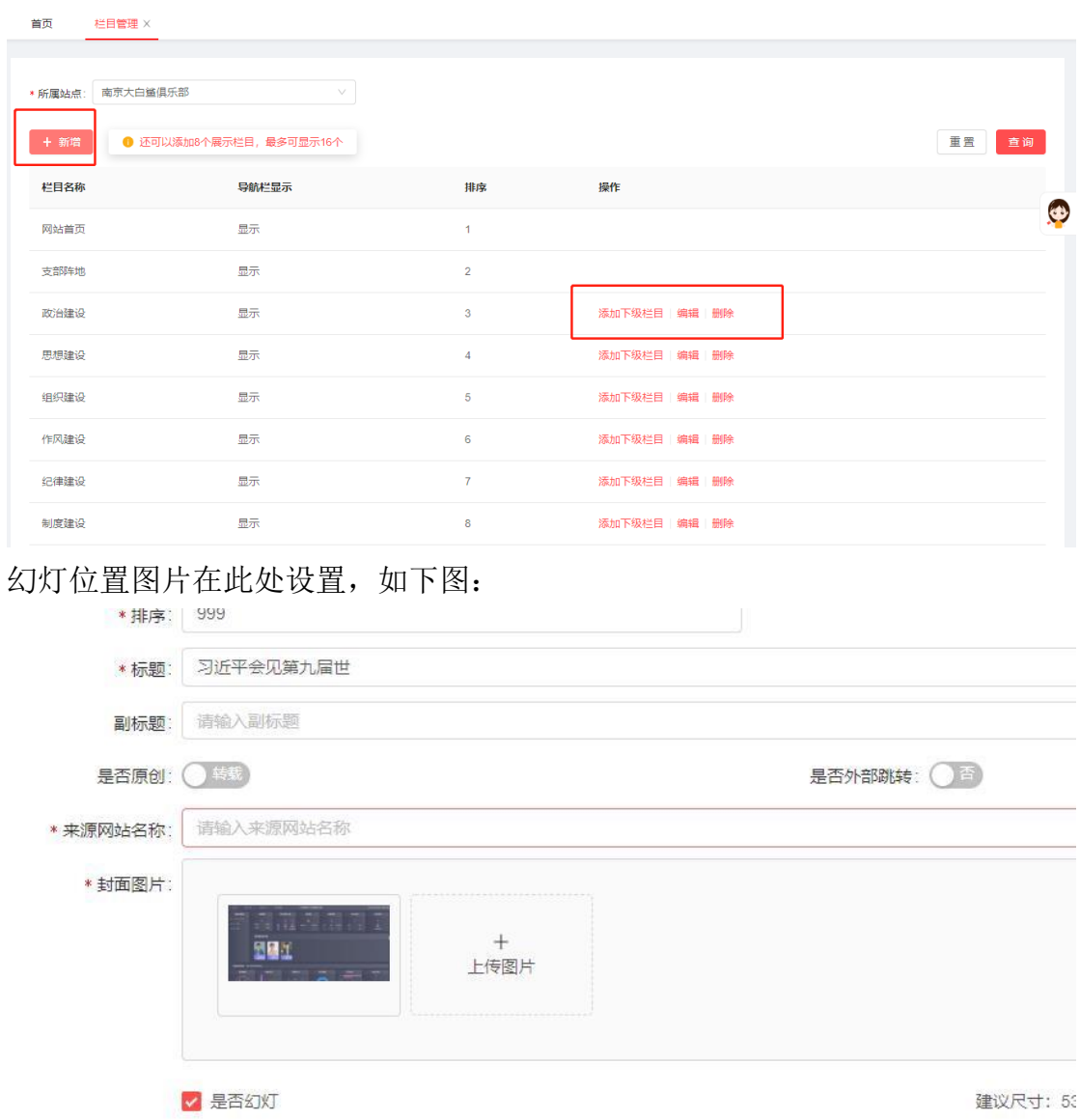

## <span id="page-19-0"></span>**6.4** 文章采集

目前系统每天会自动更新共产党网、人民网的新闻内容,可将文章推送到对应 站点和栏目,可以单篇推送,也可以实现批量推送。同时可以设置推送时间, 推送后的文章将展示在对应的宣传门户中。

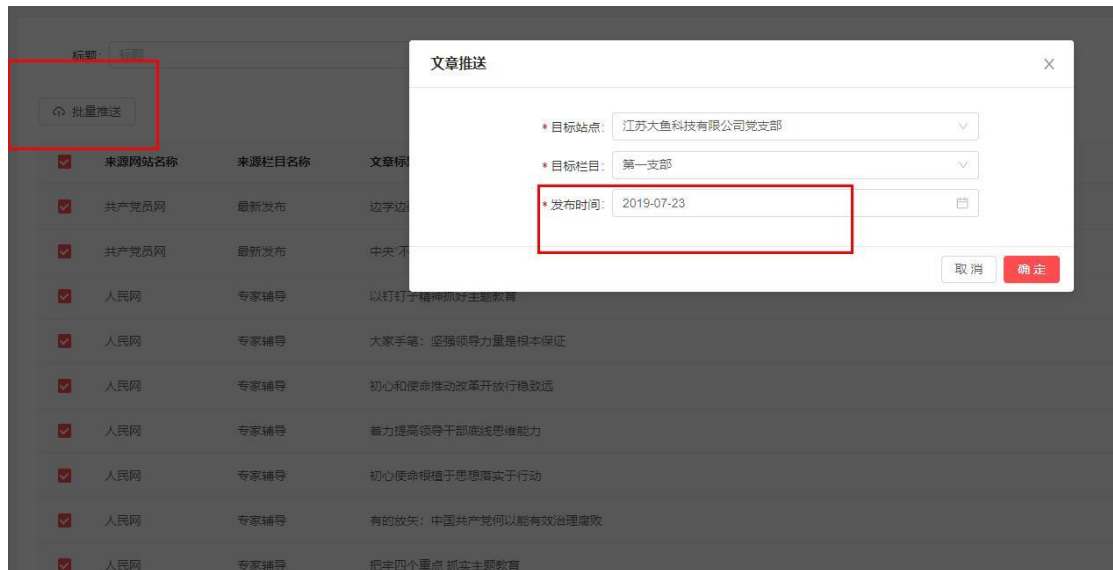

## <span id="page-20-0"></span>**6.5** 资料库

管理员可以在此处自行上传图书和视频内容,上传时候需要看清支持的格式和文 件大小。

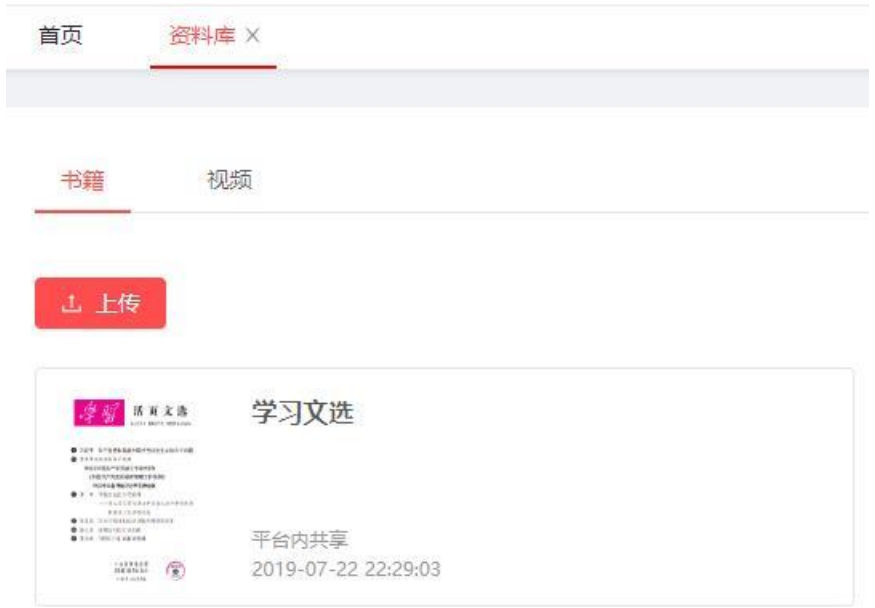

# <span id="page-20-1"></span>**7** 党建考核

## <span id="page-21-0"></span>**7.1** 考核管理

通过【新建考核】设置考核内容,考核对象可在手机端收到考核内容。

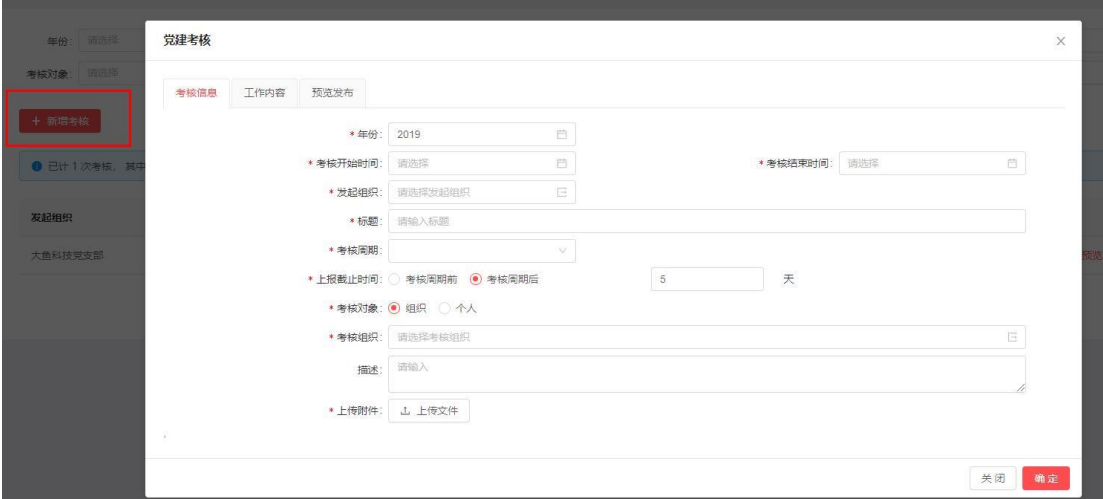

## <span id="page-21-1"></span>**7.2** 工作申报

组织或者个人提交的工作申报,在这个位置会有显示,管理员在这里申报的状态 等相关内容。

## **8** 知识考查

<span id="page-21-2"></span>**上报组织/人 标题** 

#### <span id="page-21-3"></span>**8.1** 考试管理

管理员可以在这里设置考试相关人员、时间、考试内容等信息。

考核时间段

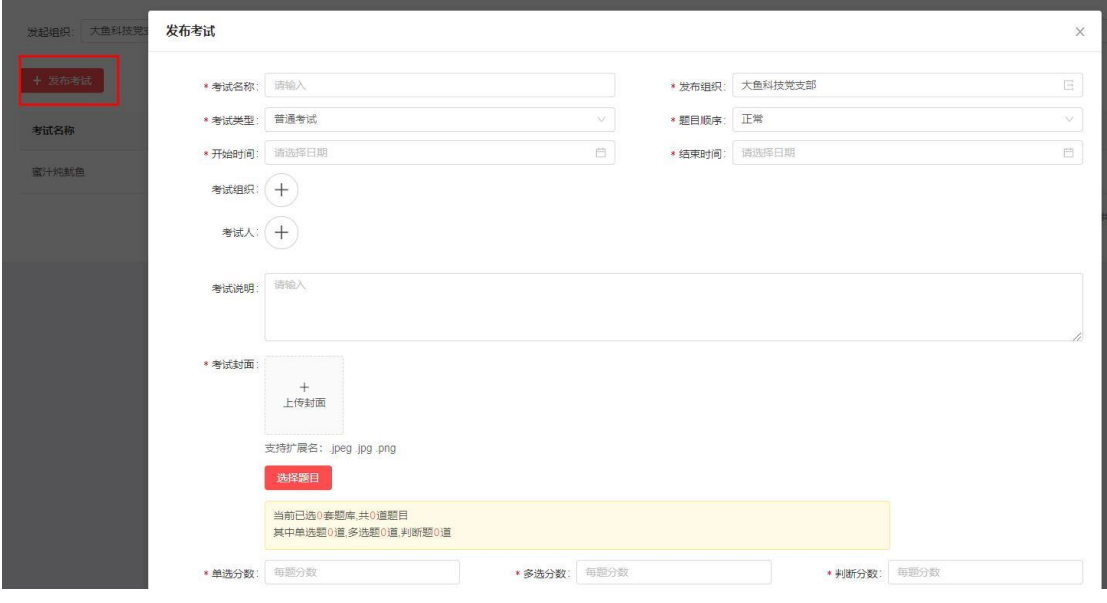

**22** / **27**

## <span id="page-22-0"></span>**8.2** 题目管理

对考试的题库题目管理,添加批量上传单选多选试题,点击【题库管理】-【新 增题库】,题库新建后可导入也可以手动新增题目。

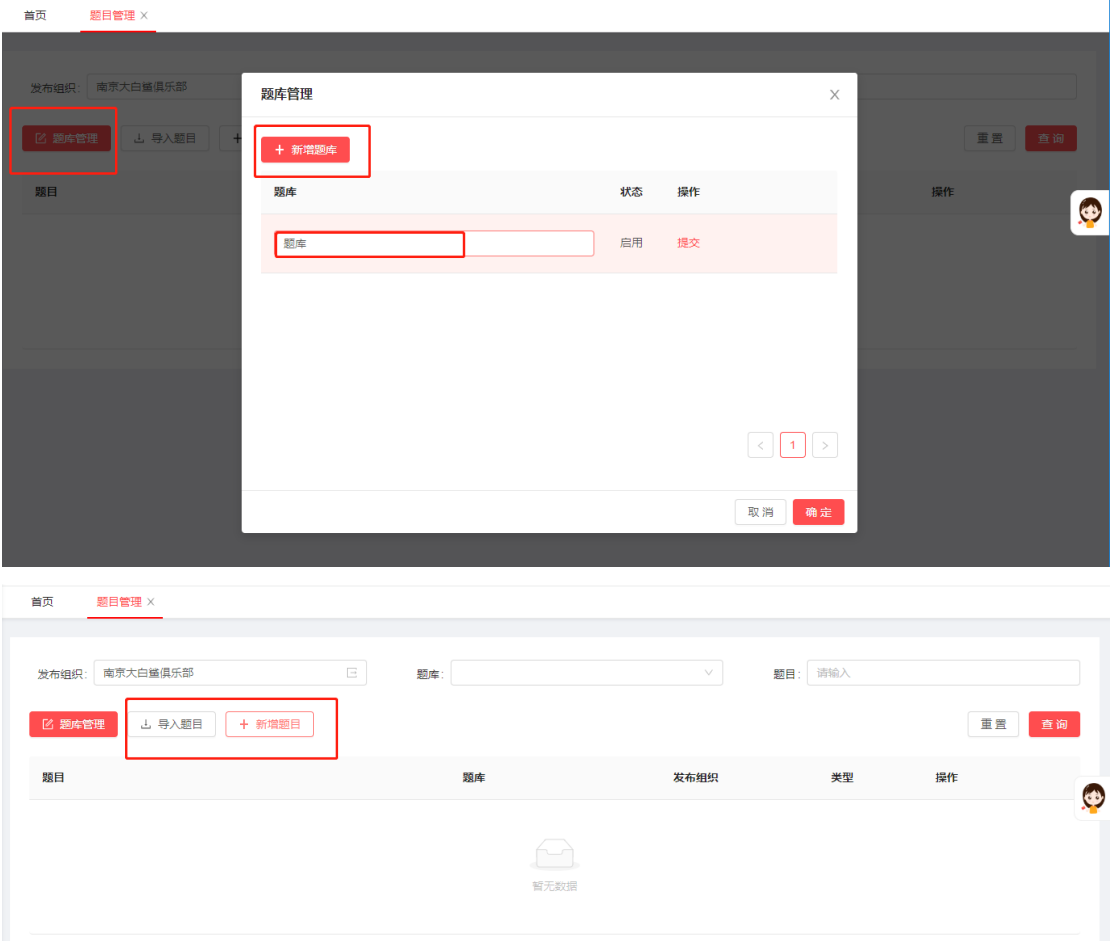

# <span id="page-22-1"></span>**9** 组织数据

#### <span id="page-22-2"></span>**9.1** 组织数据

这里可以实现通过各种筛选条件,筛选出需要党组织信息;并且可以实现党组织 信息的导出。

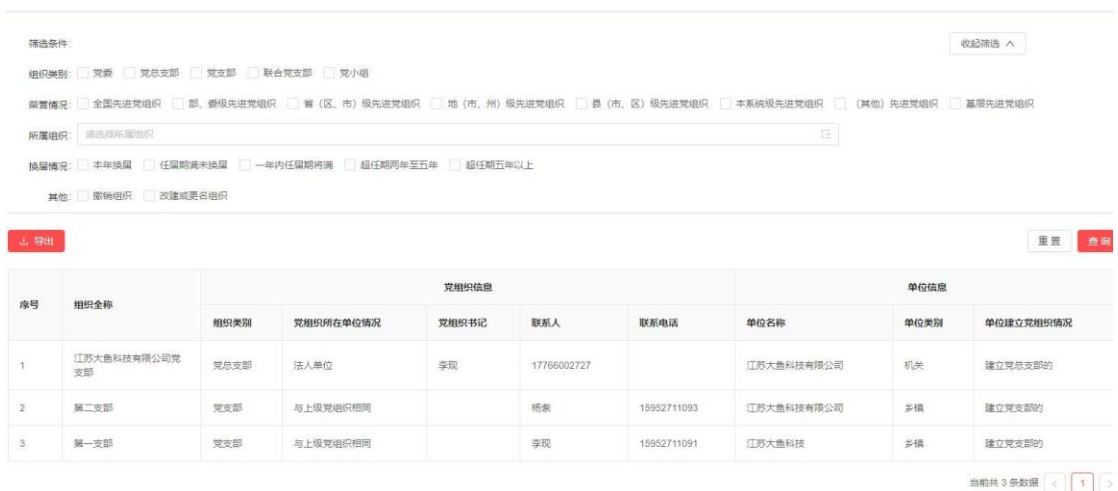

## <span id="page-23-0"></span>**9.2** 党员数据

这里可以实现通过各种筛选条件,筛选出需要党员信息;并且可以实现党员信息 的导出。

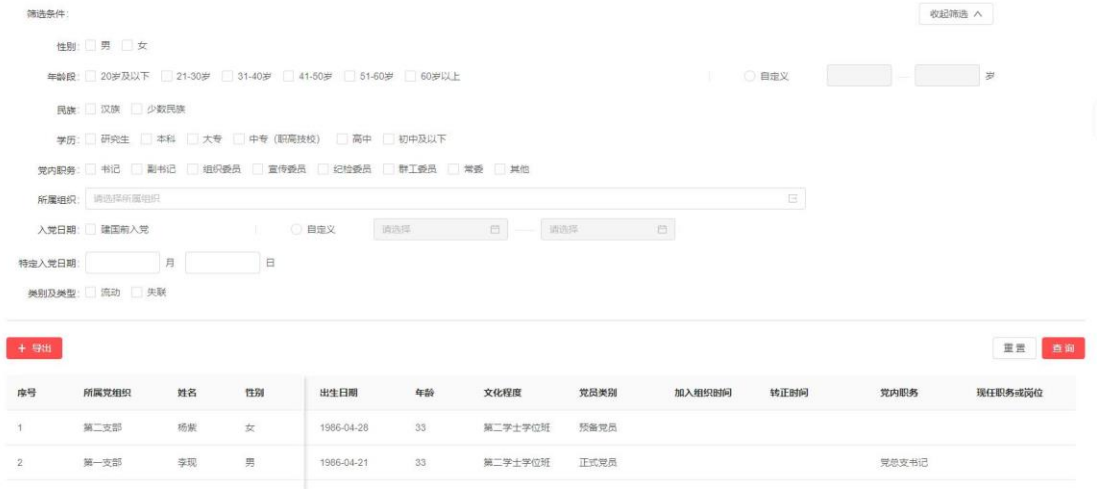

# <span id="page-23-1"></span>**9.3** 流出和调出

可按条件筛选展示流出与调出的历史数据,支持导出。

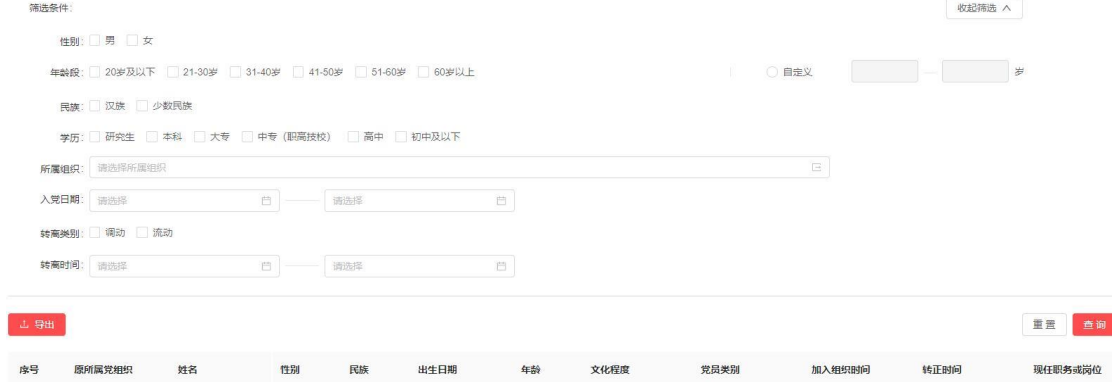

#### <span id="page-24-0"></span>**9.4** 党员调动

可以根据年份、党组织、调动类型,筛选出需要的党员调动历史。

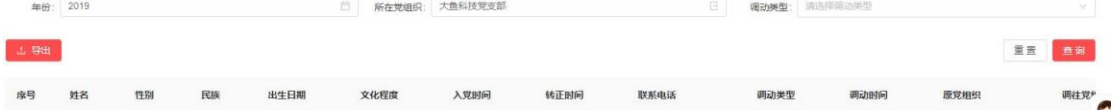

#### <span id="page-24-1"></span>**9.5** 党员流动

可以根据年份、党组织、调动类型,筛选出需要的党员流动历史。

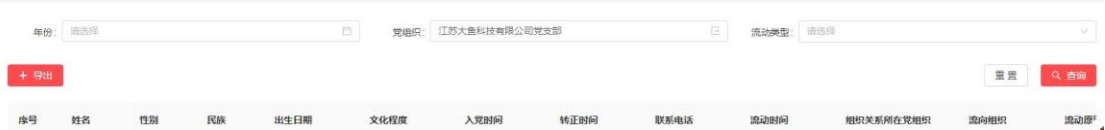

#### <span id="page-24-2"></span>**9.6** 组织发展

可以实现根据不同条件,筛选出不同发展阶段的组织。

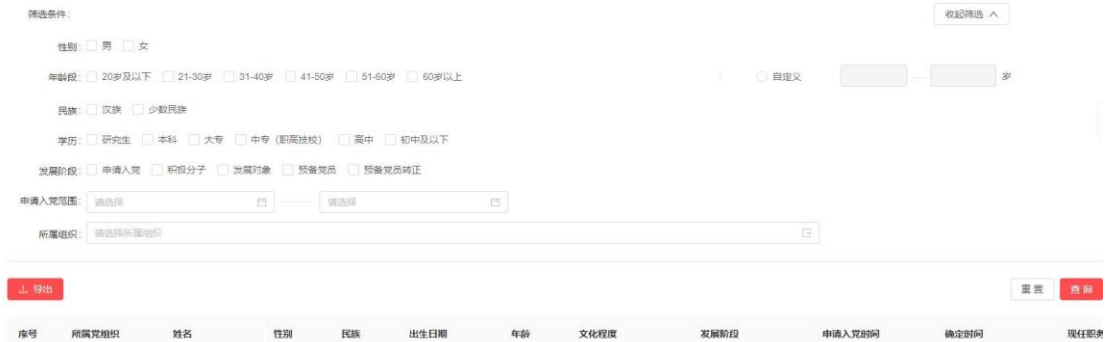

#### <span id="page-24-3"></span>**9.7** 党费缴纳

根据党组织、年份、党员姓名,进行筛选出党费缴纳情况,并支持导出。

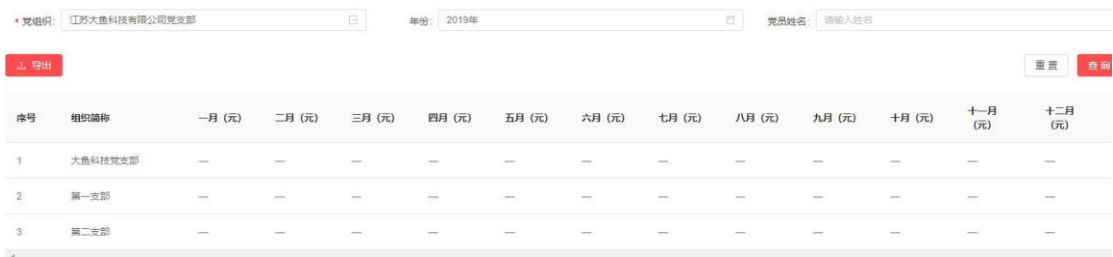

#### <span id="page-24-4"></span>**9.8** 党费收缴

支持通过党组织、年份对党费缴纳情况进行筛选,支持导出。

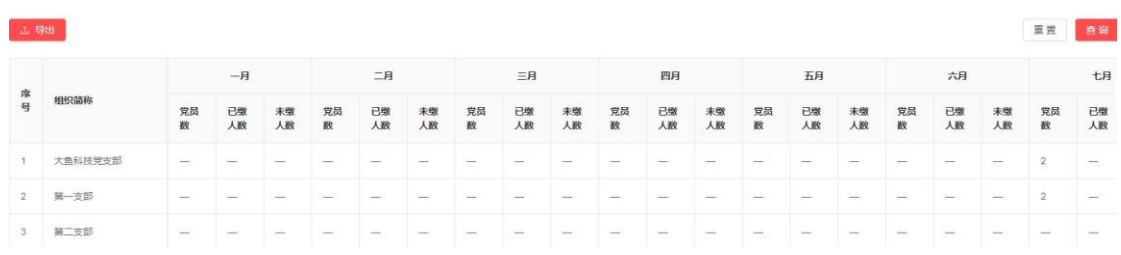

## <span id="page-25-0"></span>**9.9** 委员及小组长

可按条件筛选展示班子管理中的任命信息,支持导出

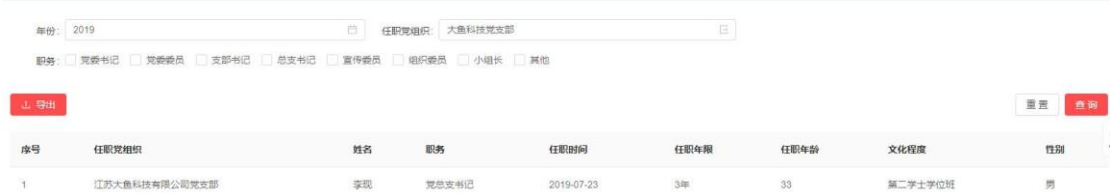

## <span id="page-25-1"></span>**9.10** 组织生活会

可按条件筛选展示全年会议开展情况,支持导出

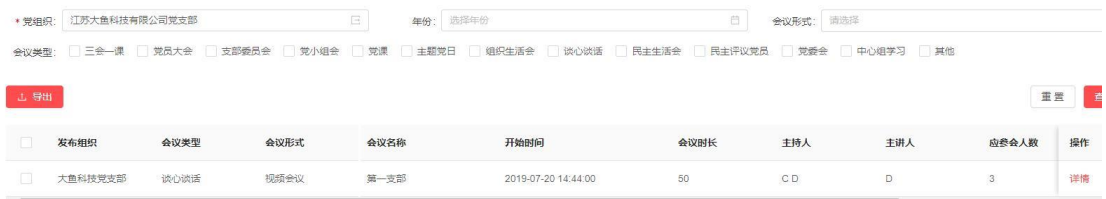

# <span id="page-25-2"></span>**10** 智能提醒

通知。

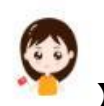

在页面右侧点击【 】,即可看到需要参加的会议、活动、党费缴纳等情况

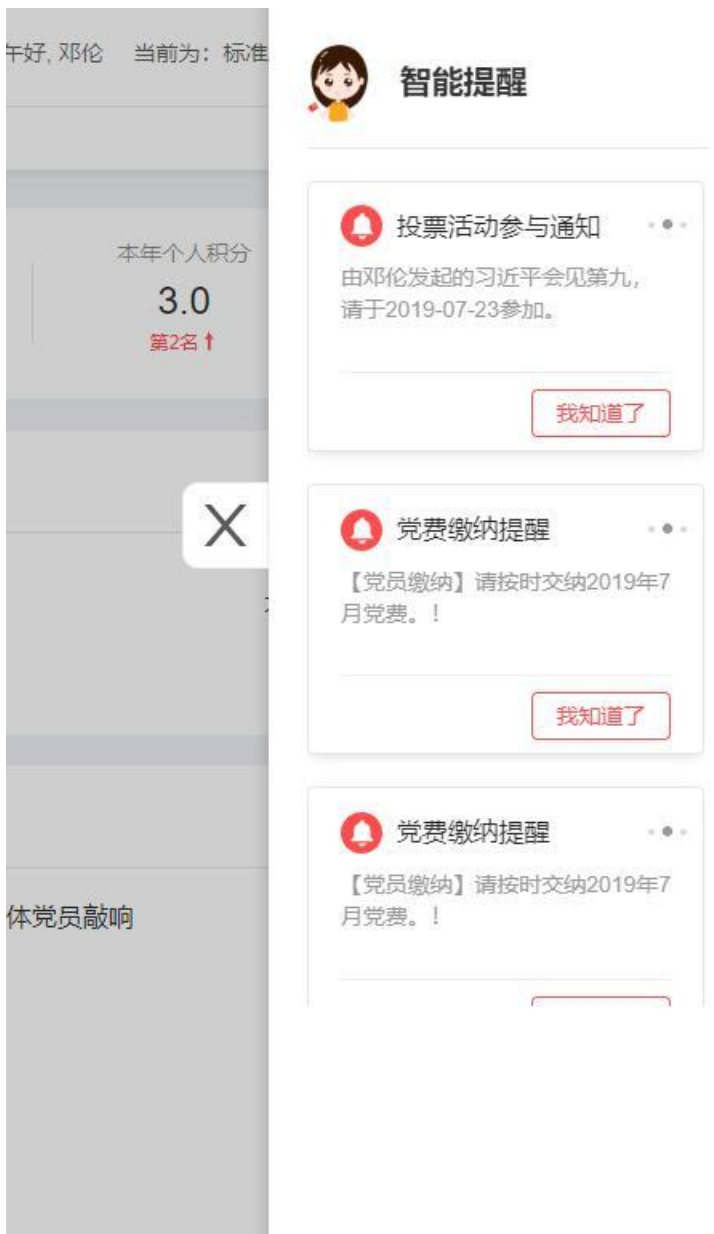